# **5.4.2 Collections tab**

An item collection is a static grouping of items. On the Project Manager's **[Project Bank](http://examdevhelp.pearsonvue.com/x/EYIH)** page, you can choose specific items to add to a collection. These items remain members of that collection regardless of any changes that may occur. Unlike saved searches, if an item's changes make it ineligible to match the search criteria, it is no longer displayed on the collection.

Item collections can be used as search criteria to include or exclude items in addition to any other search criteria.

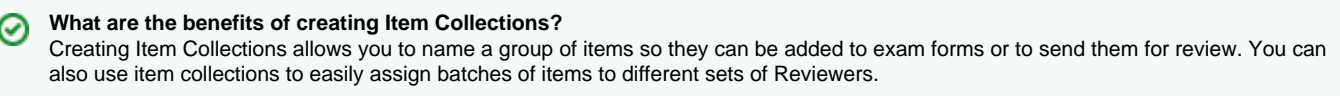

# **Create a new item collection**

I

- 1. Retrieve items using the search criteria on the **Manage [Project Bank](http://examdevhelp.pearsonvue.com/x/EYIH)** page.
- 2. From the search results list, select the items to be added to the new collection.
- 3. Click **Save Collection**. This opens a window that allows you to specify the name of a new collection.

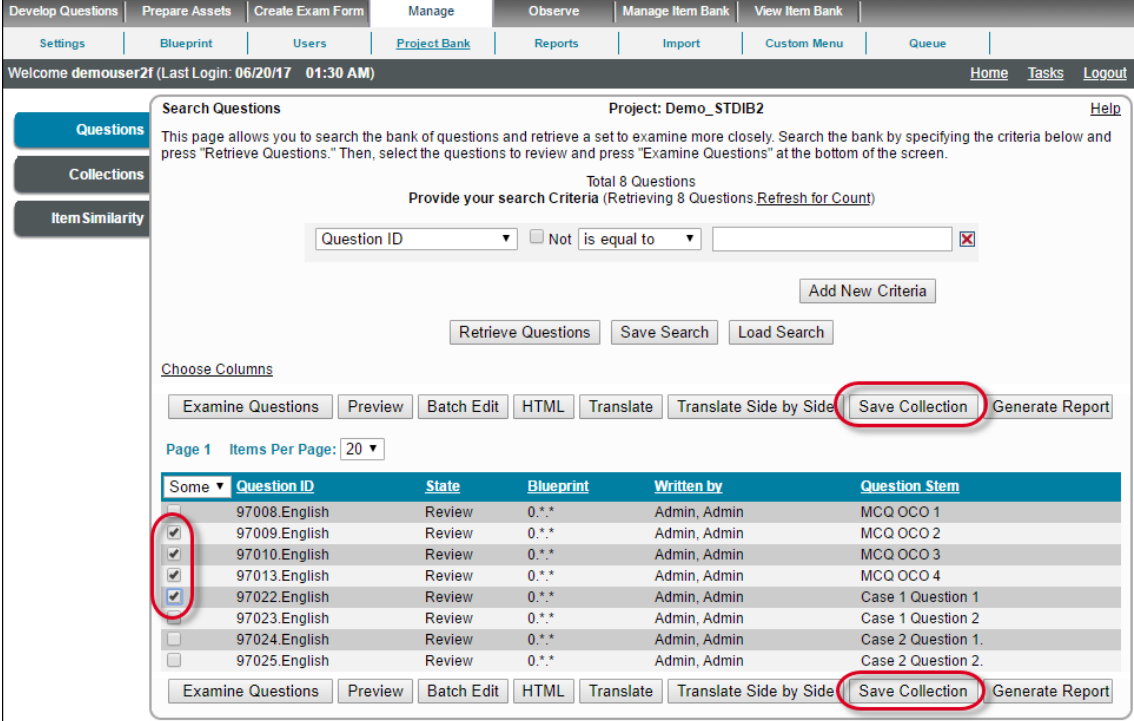

4. Specify a **name** for the collection and click **Submit** to save the new collection.

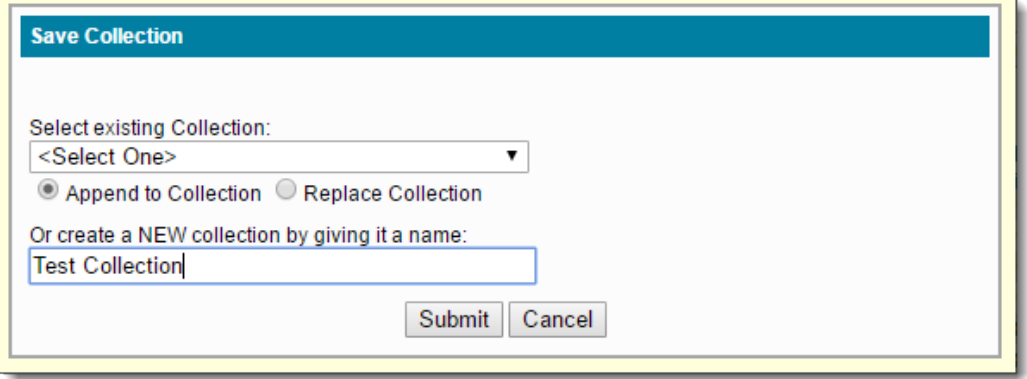

#### **Add items to an existing collection**

⋒

- 1. Retrieve items using the necessary search criteria.
- 2. Select the items from the search results list that should be added to the existing collection.
- 3. Click **Save Collection**. A window opens allowing you to select an existing collection from a drop-down list.

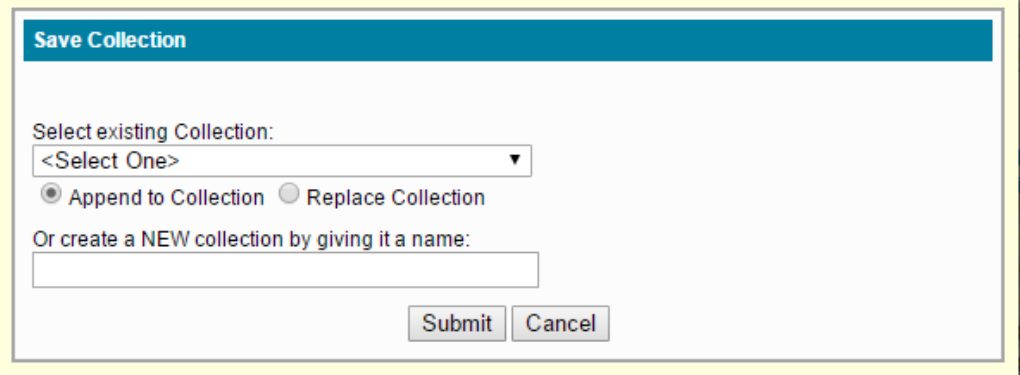

4. Choose any existing collection from the **Select existing Collection** drop-down field.

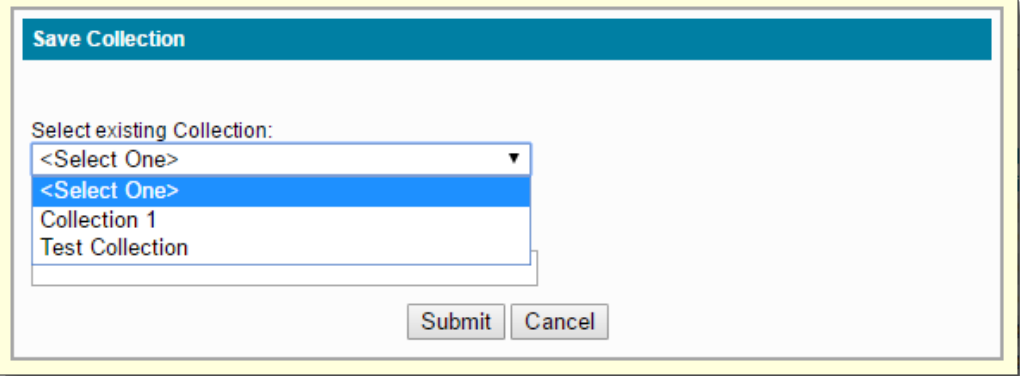

5. Select either **Append to Collection** to add the items to the existing collection, or **Replace Collection** to replace the already existing items of that collection with the newly selected items.

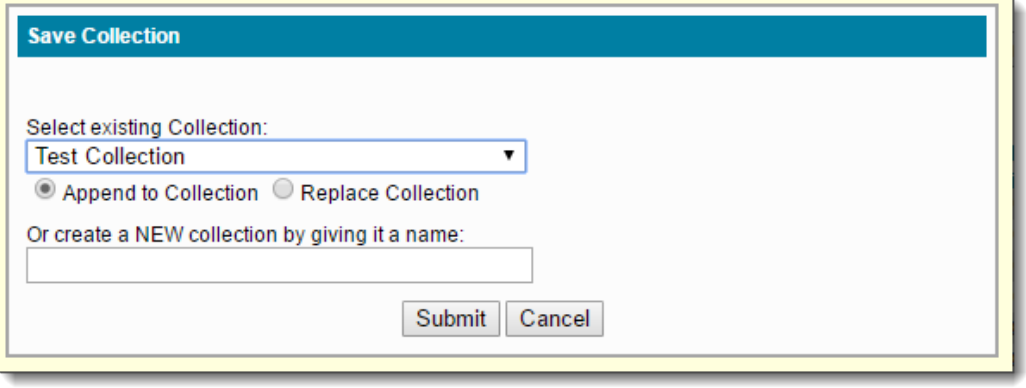

**Submit** button: Save the selected items to the selected collection and returns to **View Collections** page. **Cancel** button: Discard the activity and return to **Search Questions** page.

### **Access the View Collections page (work with existing item collections)**

Select the **Manage Project Bank Collections** menu.

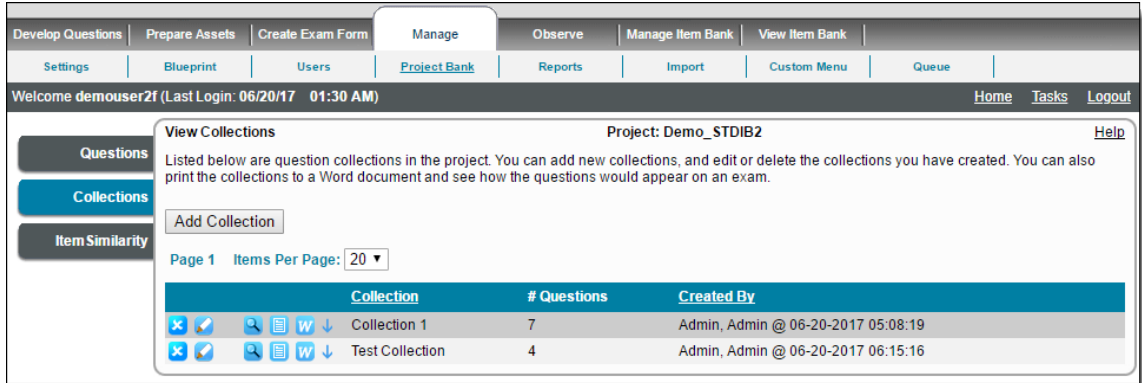

#### The **View Collections** table has following features:

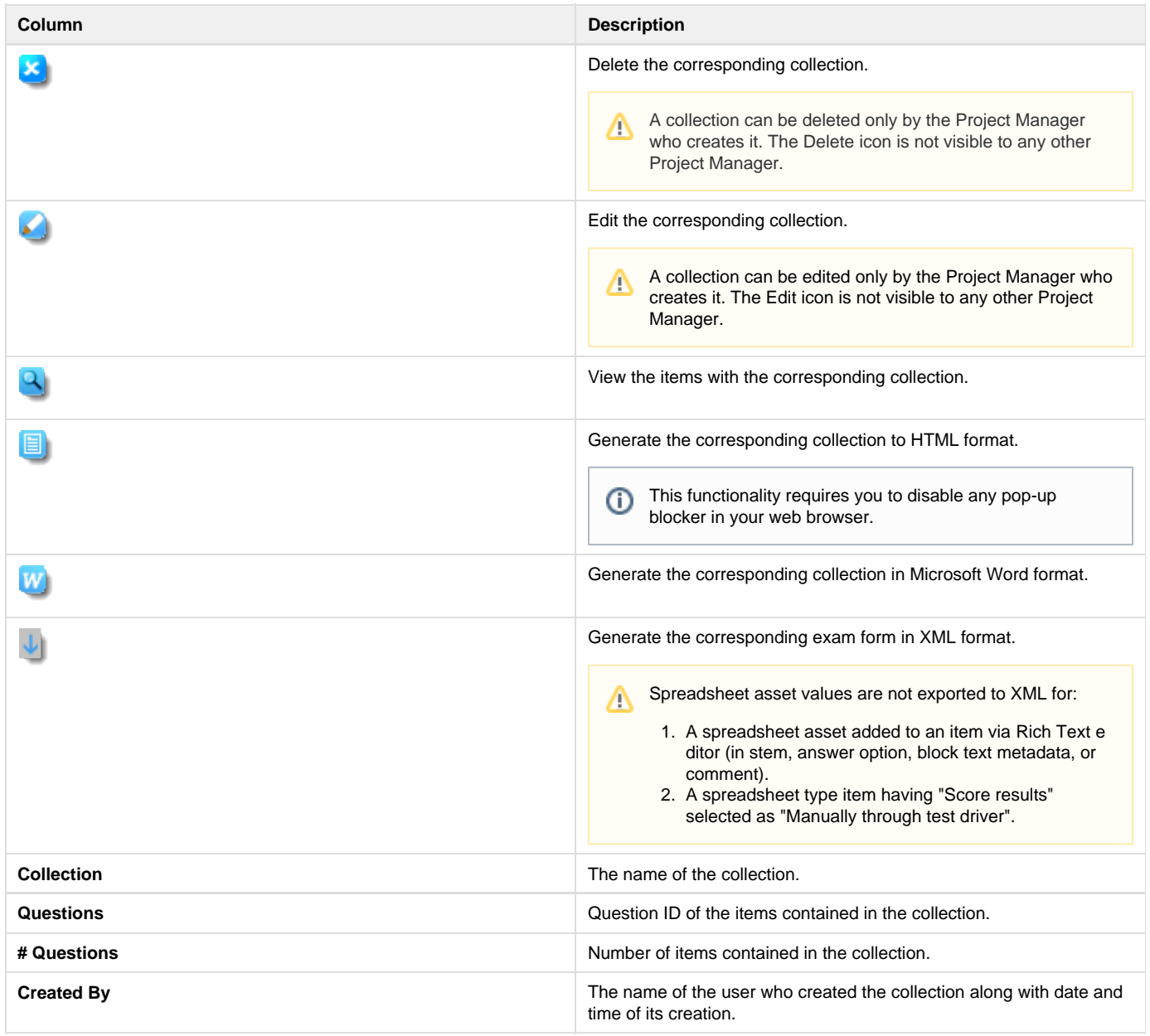

1. Click the Click the **Print HTML** icon, select **Simplified (New)** radio button from the **HTML Export** popup window, and click **OK**.

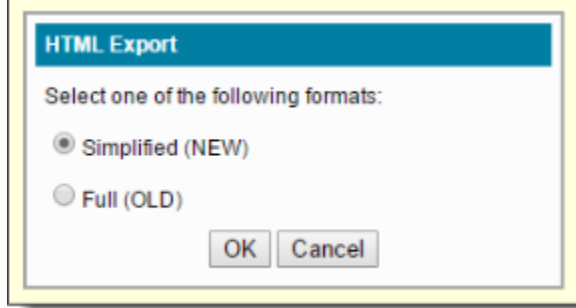

- 2. A pop-up window opens with the collection in HTML format. The order of items in this window, and also in the Microsoft Word file in the archive obtained on clicking the **Download Report** button on the top right, use the following rules:
	- a. Starting from the top, when any item belonging to a case is encountered, the collection is searched for other items from that particular case and they are all arranged in the same order as in that case.
	- b. The order of items not belonging to any case are preserved with respect to each other. The order is only changed with respect to items belonging to a case, if the scenario mentioned in point a) is encountered.

We will demonstrate the behavior with an example.

Consider Case 1 with item "Case 1 Question 1" and "Case 1 Question 2" in the given order.

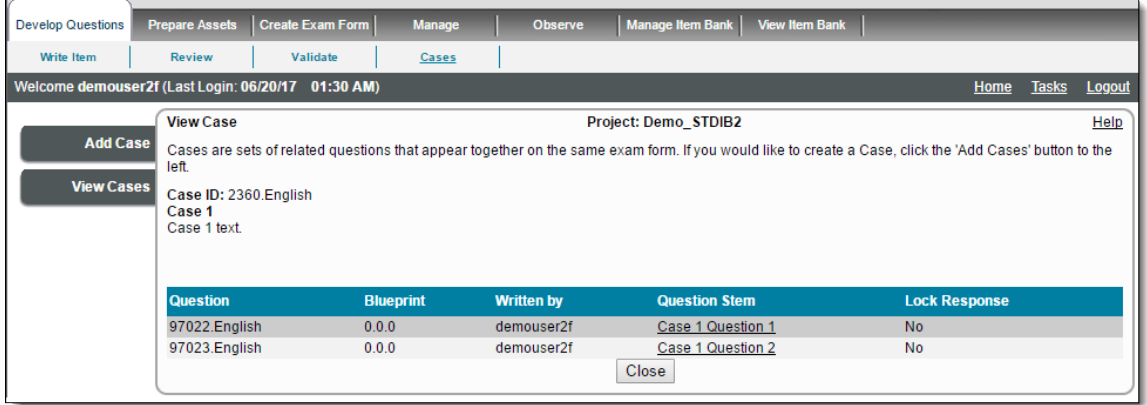

Consider another Case 2 with items "Case 2 Question 1" and "Case 2 Question 2", in the given order.

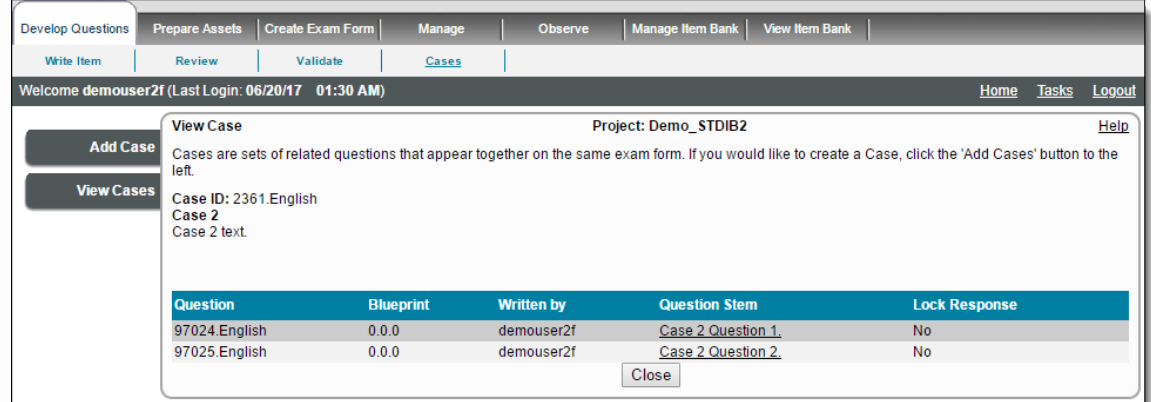

In a collection named "Collection 1", we will add three items, that are not part of any case, and all four items from the two cases, in the order as can be seen below.

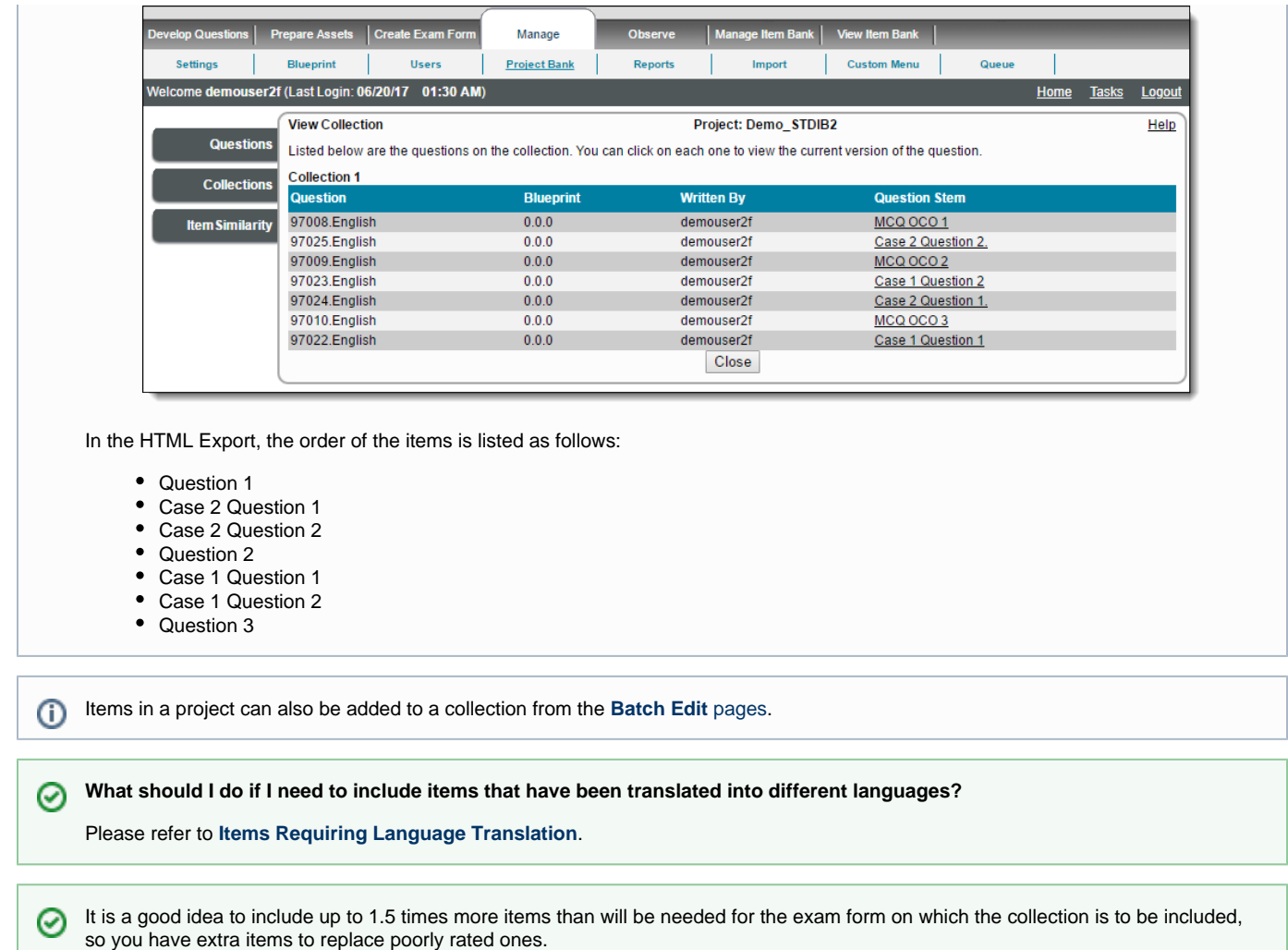

# **Add a new collection**

1. Select the **Manage Project Bank Collections** menu.

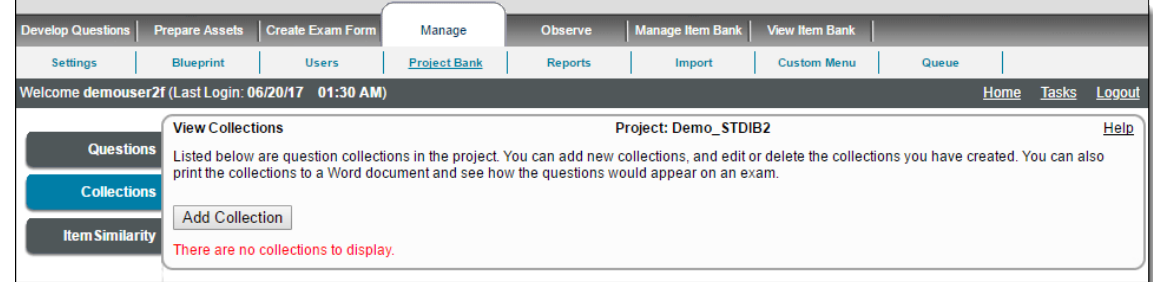

2. Click **Add Collection** to display the **Add/Edit Collection** page.

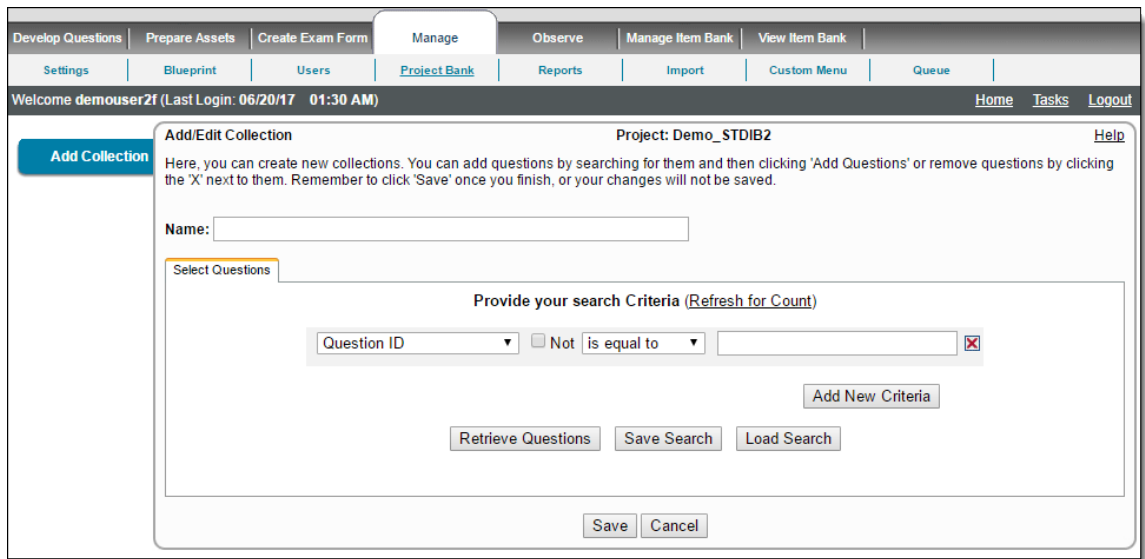

- 3. Fill in the **Name**, **Provide your search criteria**, and click **Retrieve Questions**.
- 4. Select the required items from the search result grid.
- 5. Click **Save** to save the selected items to the collection and continue to the View Collections page, or **Cancel** to discard the changes.

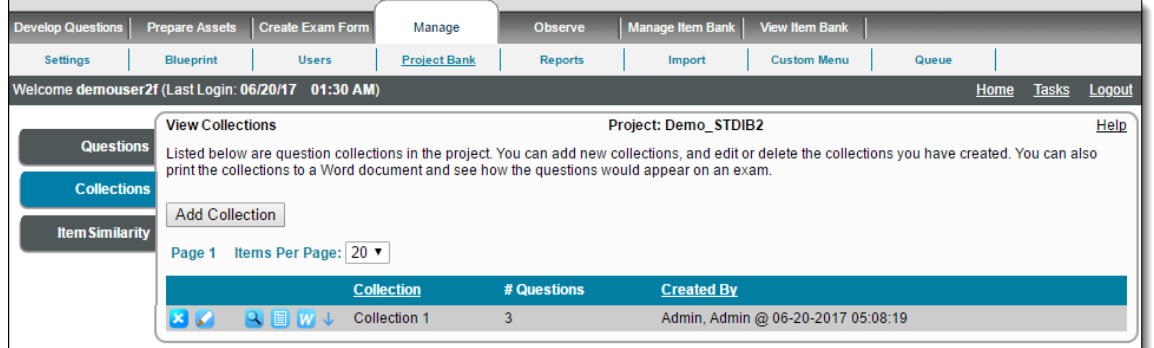

# **Edit a collection**

**How can I see a list of the ExamDeveloper ID that is linked to my External ID?** ⊗ After a collection is created, you can use the Word output to see the items the collection contains. The first page of the Word output displays a table that lists both the ExamDeveloper ID and the External ID.

1. From the View Collections page click the

**Edit** icon to display the **Add/Edit Collection** page.

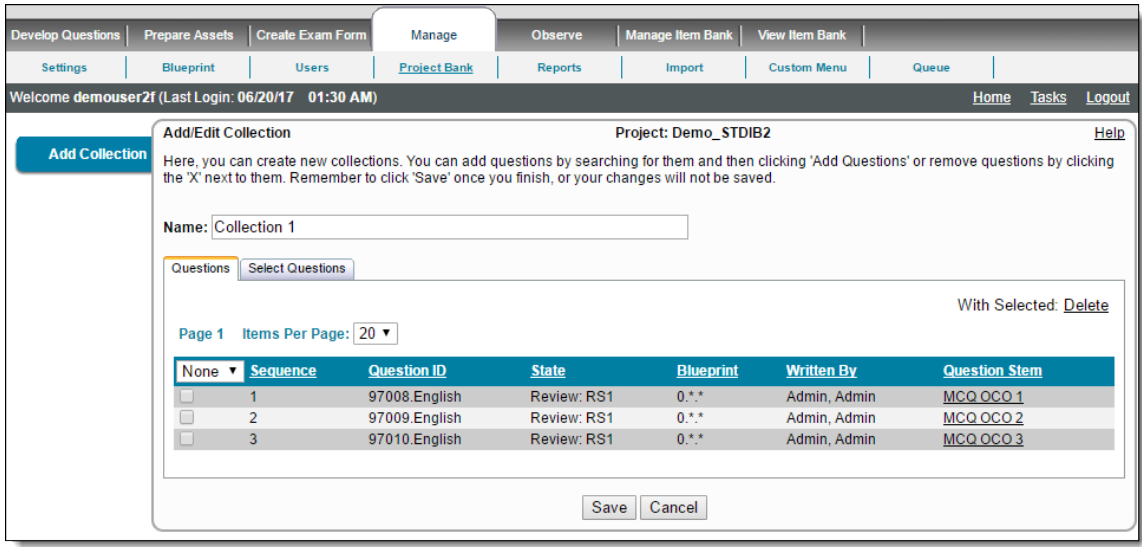

- 2. Make any necessary changes.
- 3. Click **Save** to save changes, or click **Cancel** to discard changes.

The **Add/Edit Collection** page has the following features:

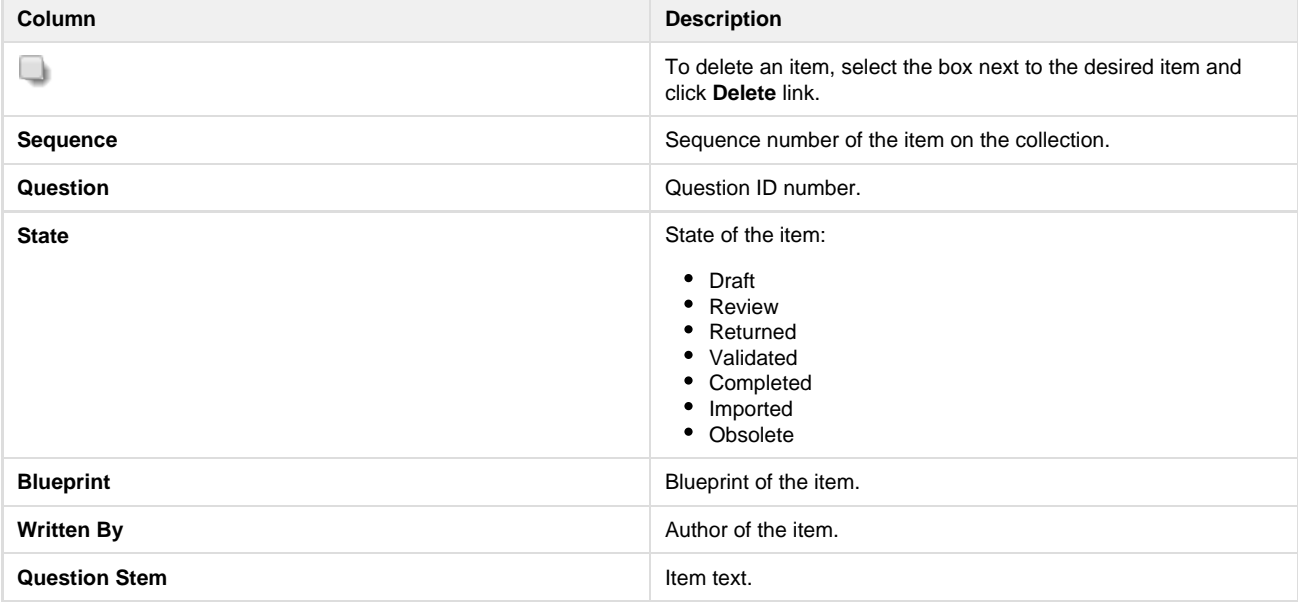

**How can I delete a Collection?**

Only the **[Item Bank Manager](http://examdevhelp.pearsonvue.com/x/2QAb)** has permission to remove any collection from a particular project from the **Add Content** page. The Item

Bank Manager can also delete any collection from the system completely by clicking the **Delete** icon next to the collection regardless of who created it.